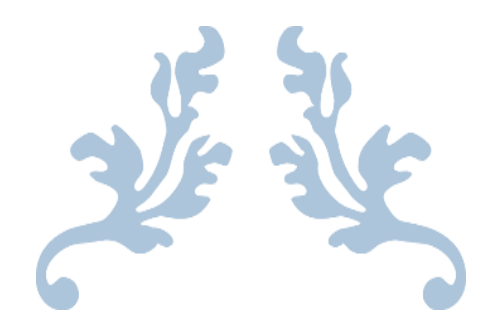

البرنامج اإلحصائي SPSS

لطلبة السنة الأولى ماستر جميع التخصصات علوم التسيير

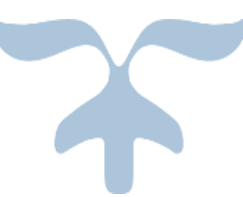

2019/2020 األستاذة بريمة س

 **البرنامج االحصائي** *spss*

**تعـــــريف** : يعتبر برنامج *SPSS* من البرامج المهمة قي التحليل االحصائي هو مختصر للكلمات التالية:

*Statistical package for social sciences*

وتعني الرزمة اإلحصائية للعلوم االجتماعية

يستخدم في ادخال البيانات المختلفة واجراء الحسابات اإلحصائية عليها واستخراج رسومات بيانية إحصائية مستخدما أوامر شريط القوائم ومربعات الحوار

**تشغيل البرنامج**من قائمة ابدأ

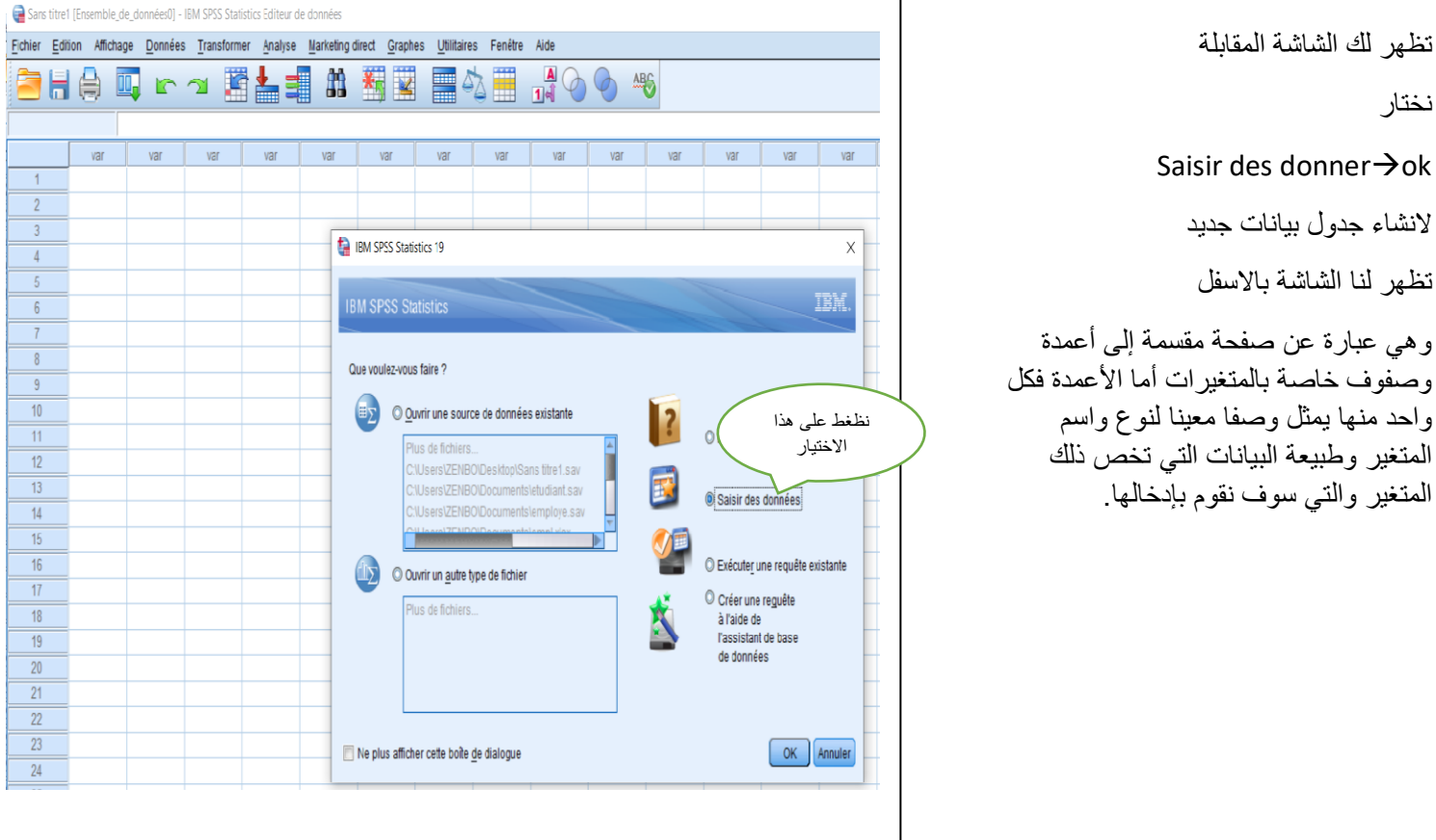

*Demarrer--> tous les programmes IBMStatistics SPSS*

لنفهم الية العمل بهذا البرنامج نأخذ كمثال االستبيان التالي المتضمن العمل عليه في **العمل التطبيقي رقم** :**1**

إليك االستبيان التالي: االسم................: الس<u>ن: . . . . . . . . . . .</u> الحالة االجتماعية: اعزب متزوج عدد الأولاد:............... المستوى الدراسي: ثانوي ليسانس ماستر ماجستير دكتوراه الدرجة الوظيفية : رئيس قسم نائب محاسب عون عدد سنوات العمل........: االجر الشهري: من 1000 إلى 2000 من 3001 إلى 4000 من 2001 إلى 3000 من 4001 إلى 5000

- .1 من خالل االستبيان استخرج المتغيرات وعرف خصائصها في برنامج SPSS
- 2. قم بإدخال قيم عشوائية في صفحة affichage des donnes أو( data view )
- Analyse --- Statistiques descriptives --- Descriptives :األمر اختبر .3

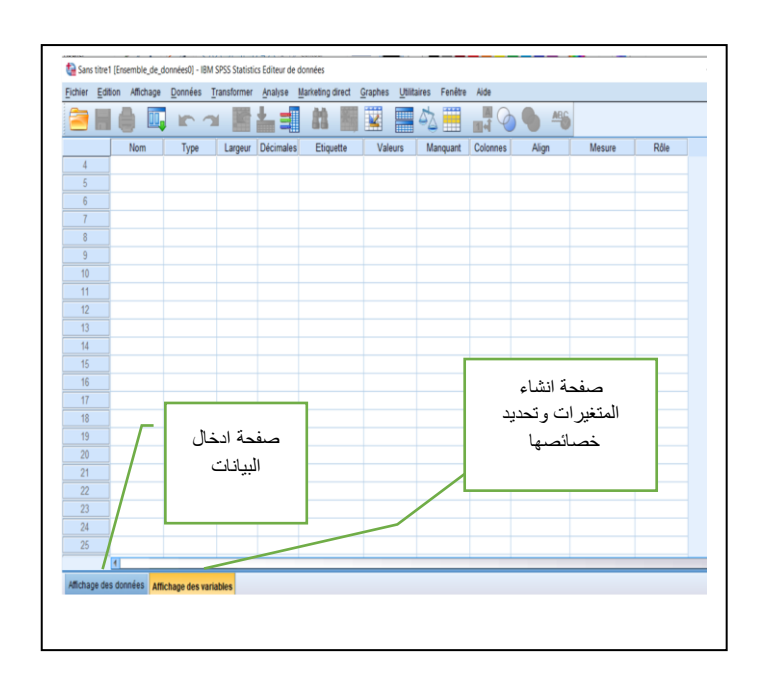

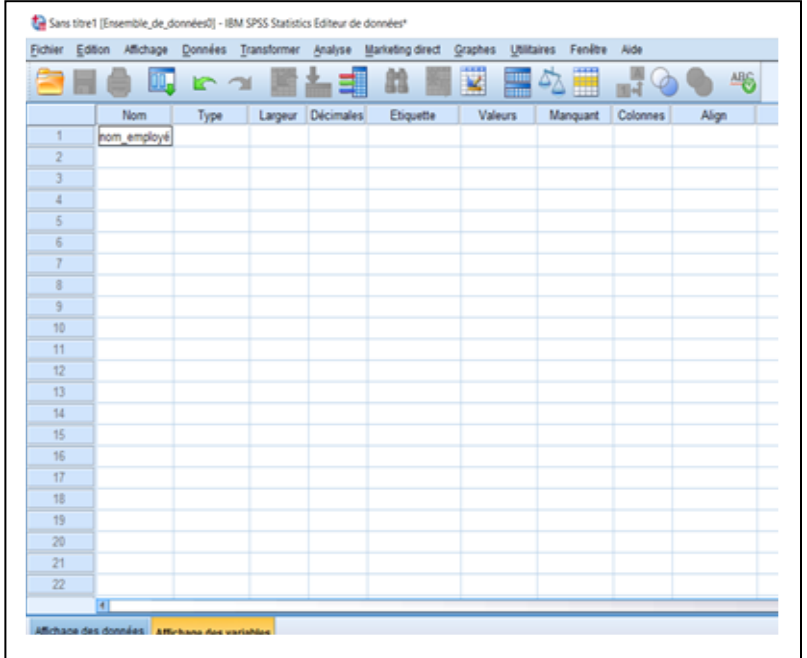

نبدا بإدخال اول متغيرفي صفحة المتغيرات

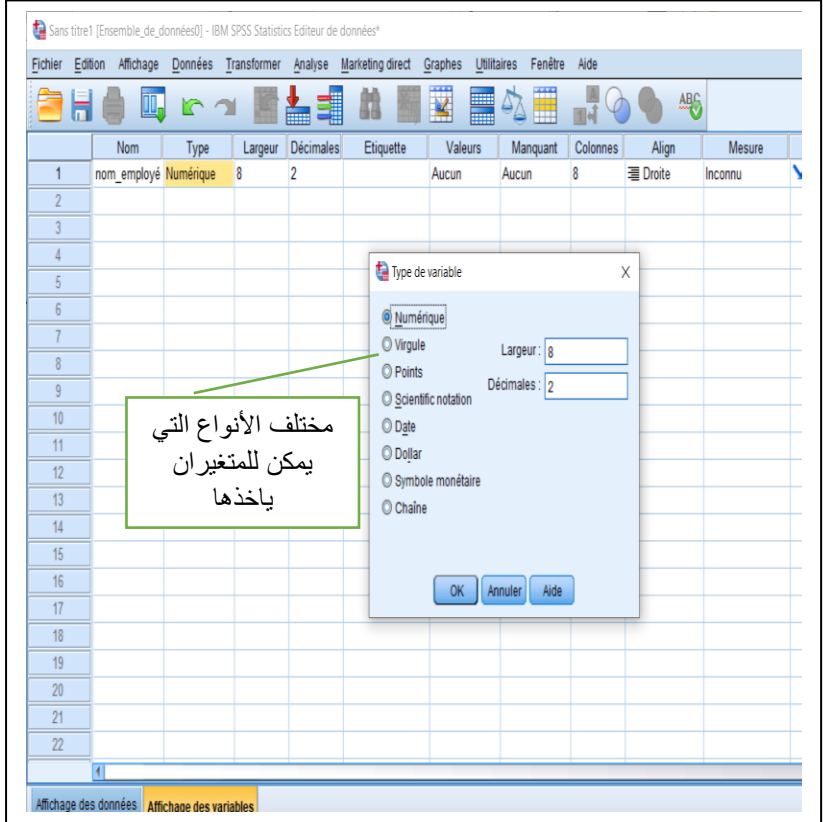

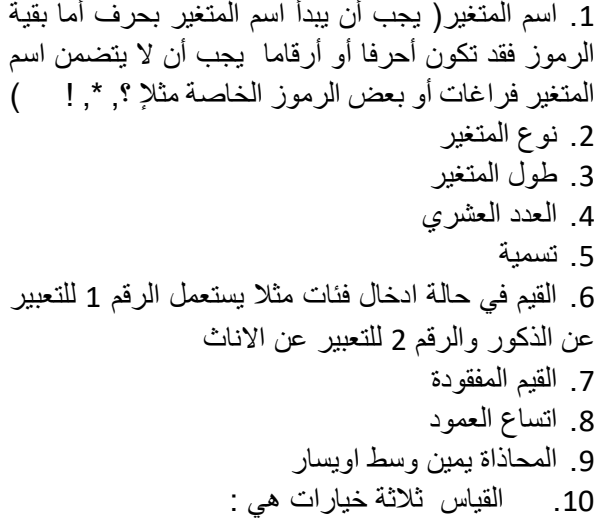

Echelle ordinale nominale

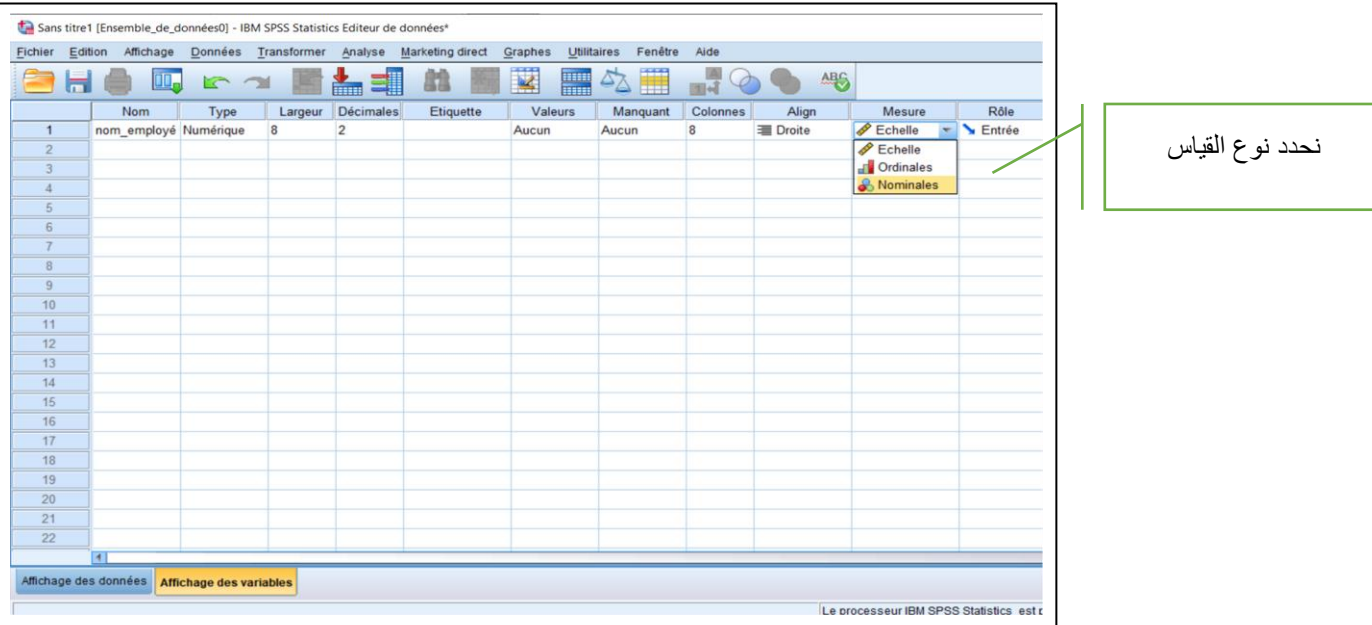

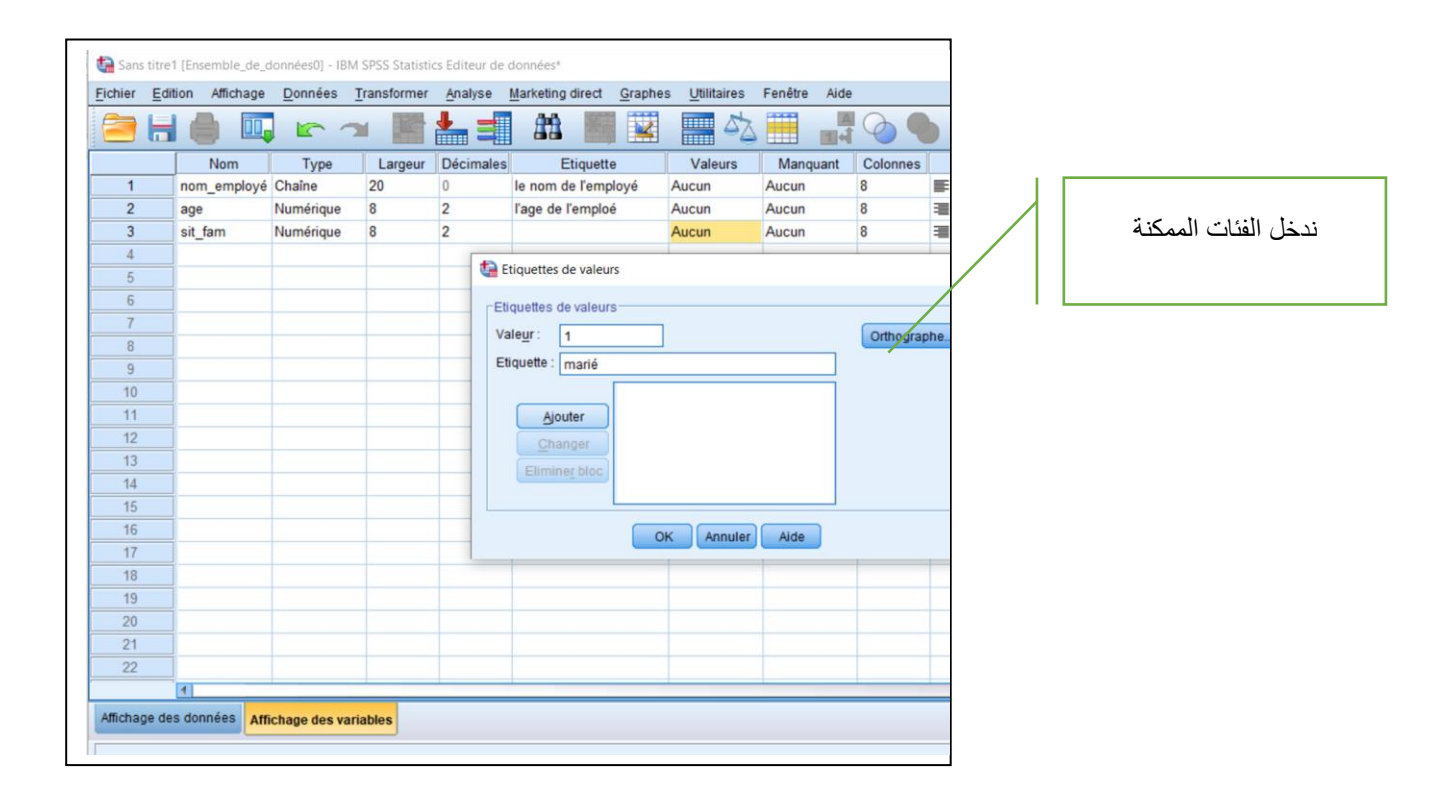

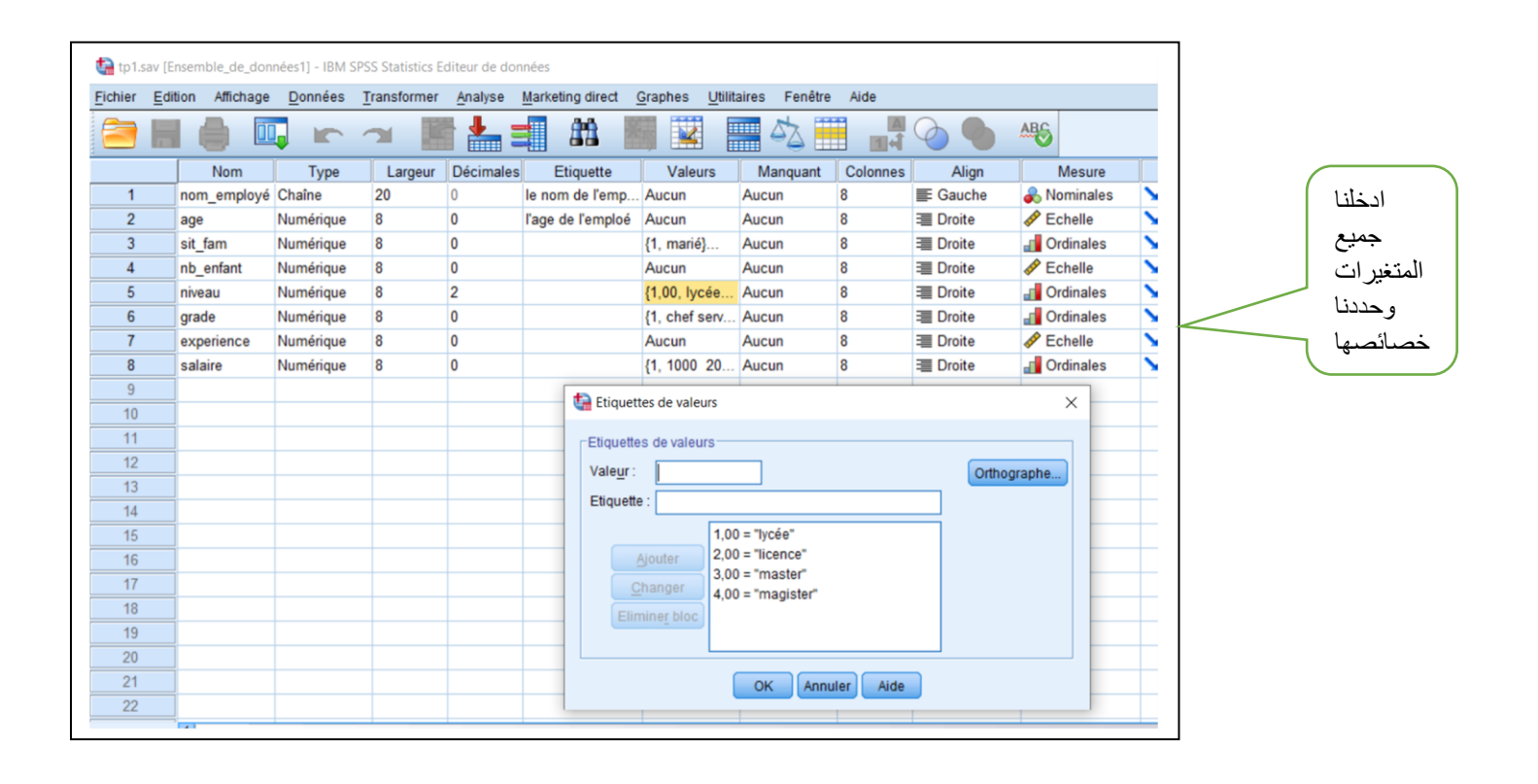

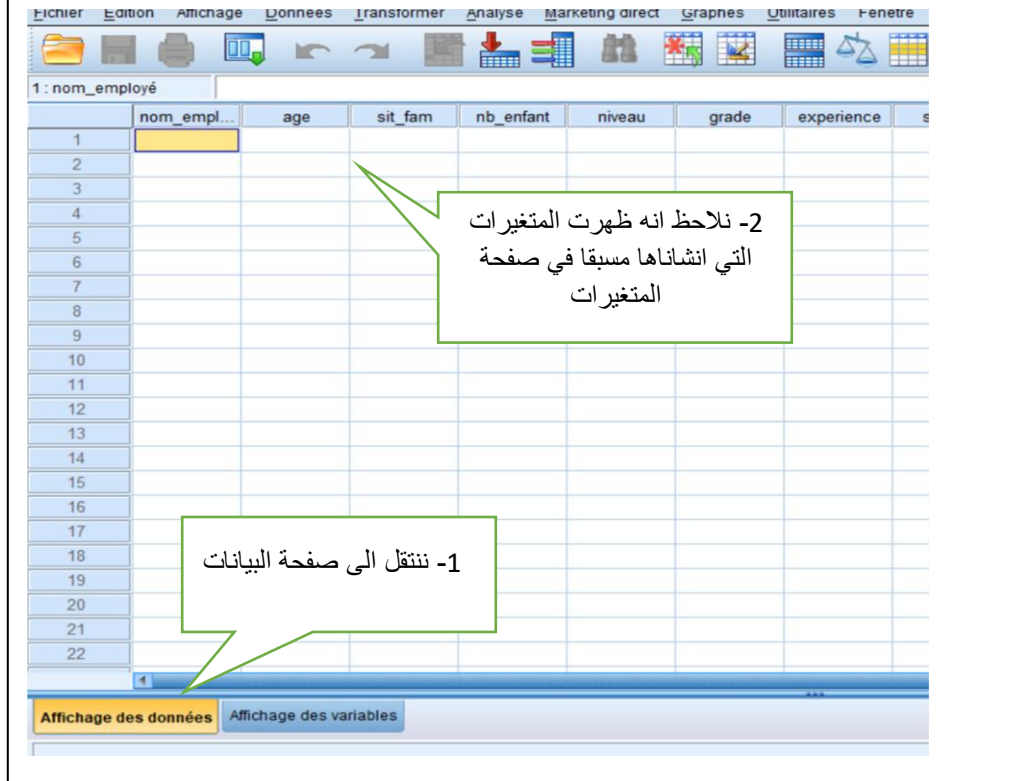

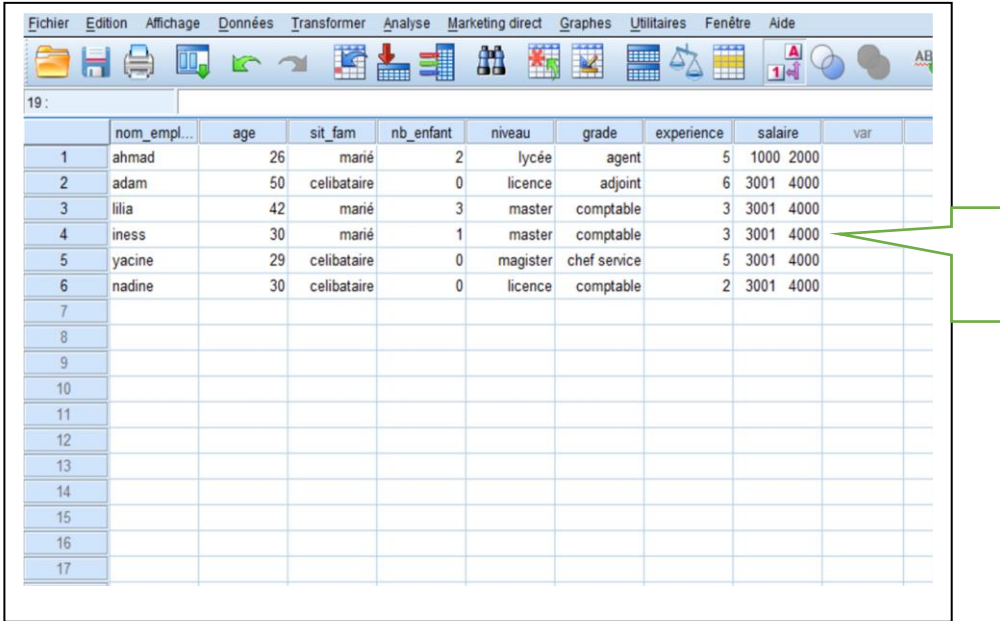

ندخل بيانات عشوائيا

بالضغط هنا يمكننا االنتقال لعرض قيم الفئات وما يقابلها من تسمية

الحظ الصورة السابقة لتفهم الفرق

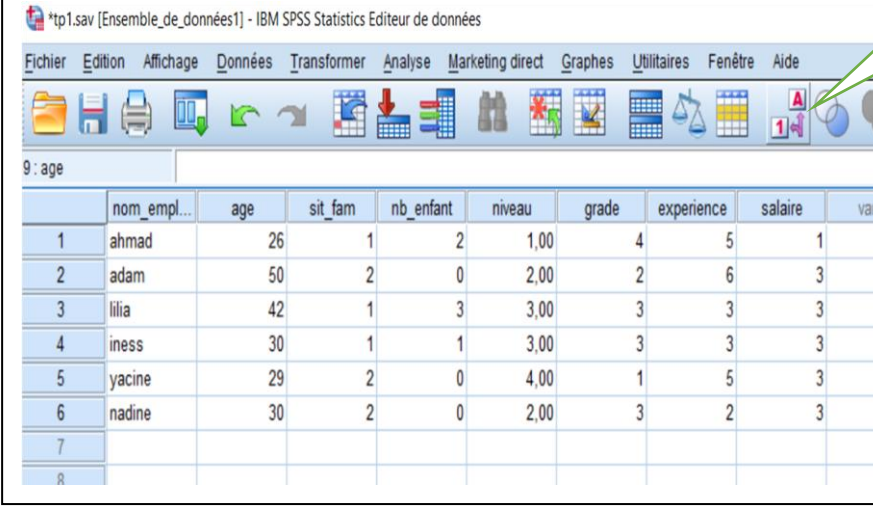

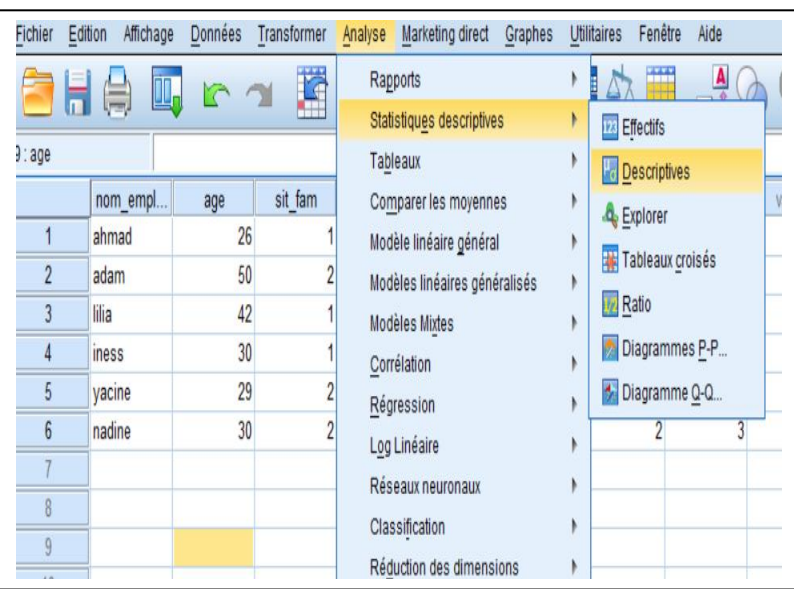

من اجل اخذ فكرة عن مايمكن البرنامج القيام به

نختبر الامر التالي:

Analyse $\rightarrow$ Statistiques descriptives  $\rightarrow$  Descriptives

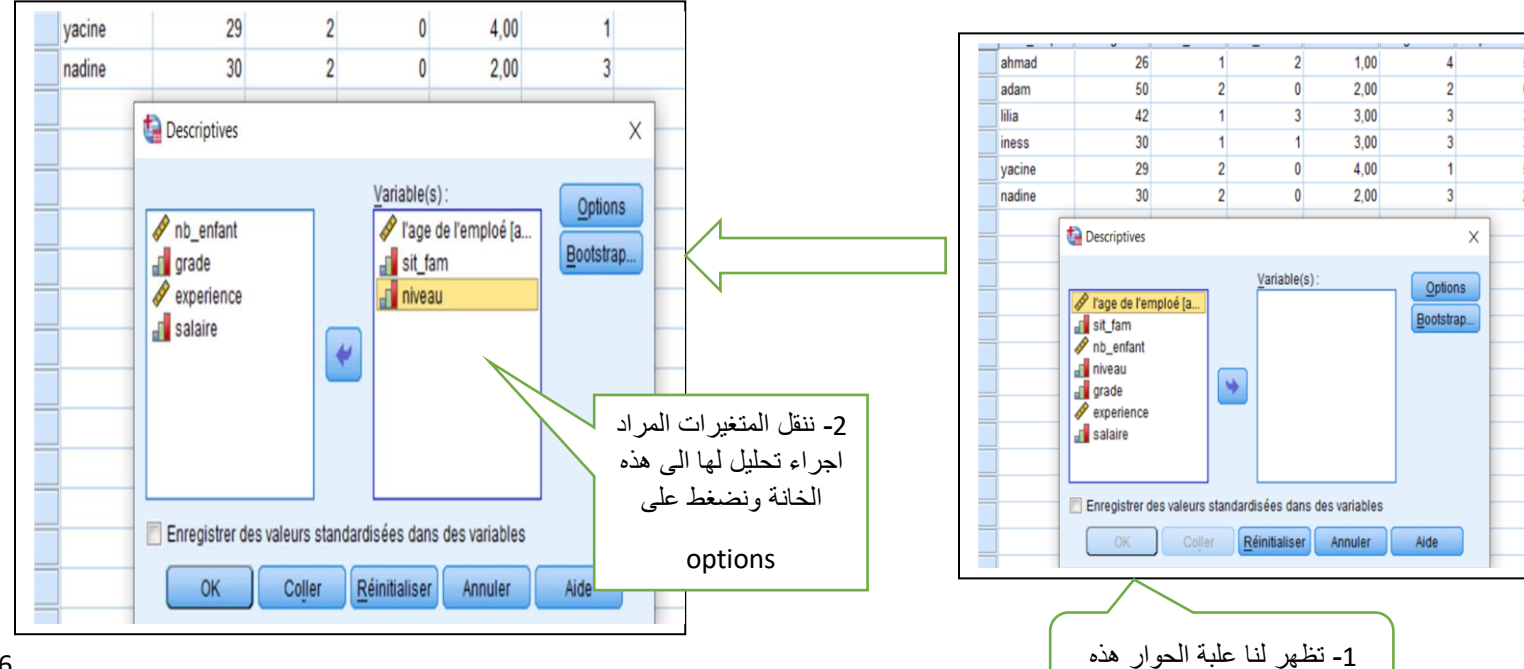

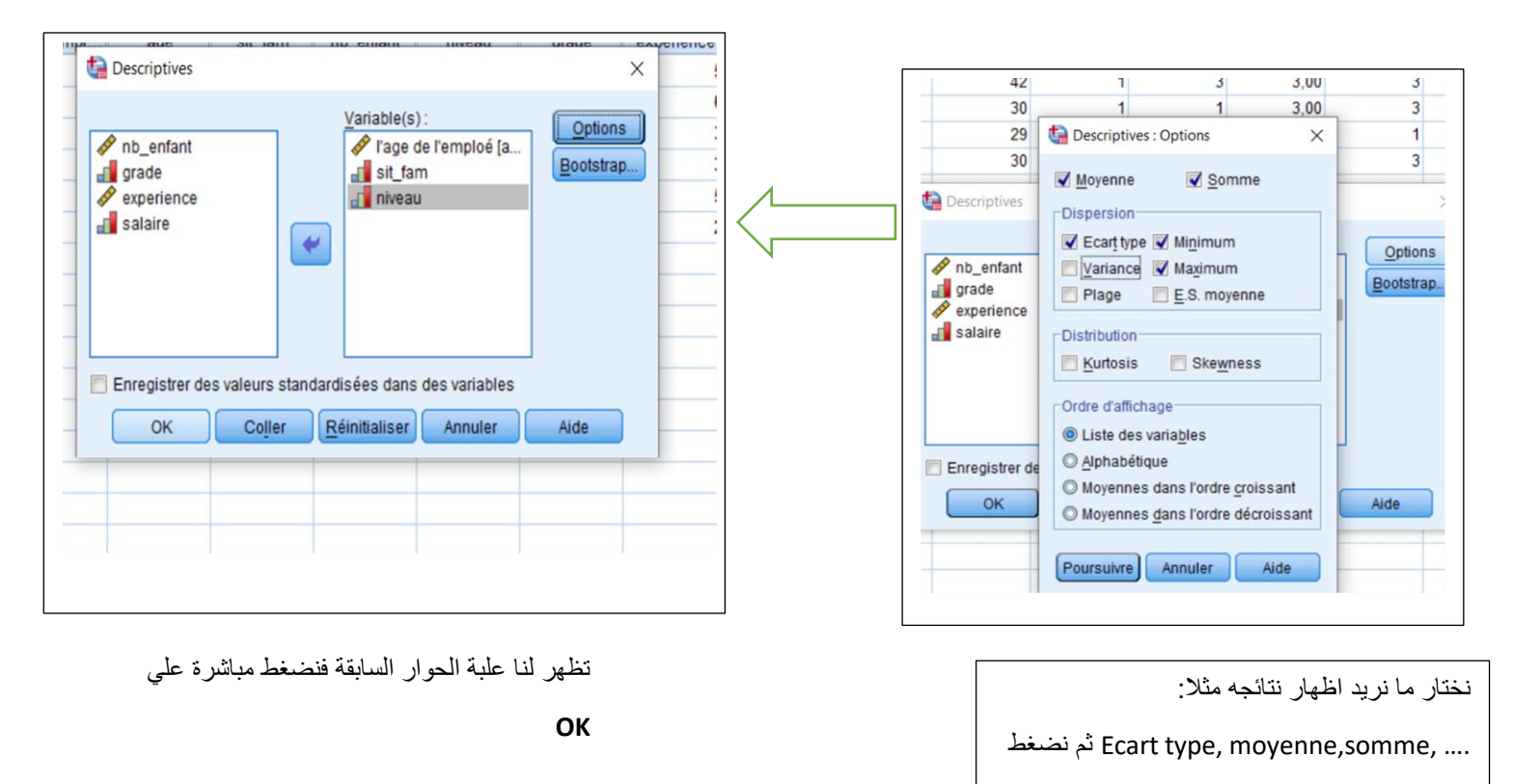

**poursuivre**

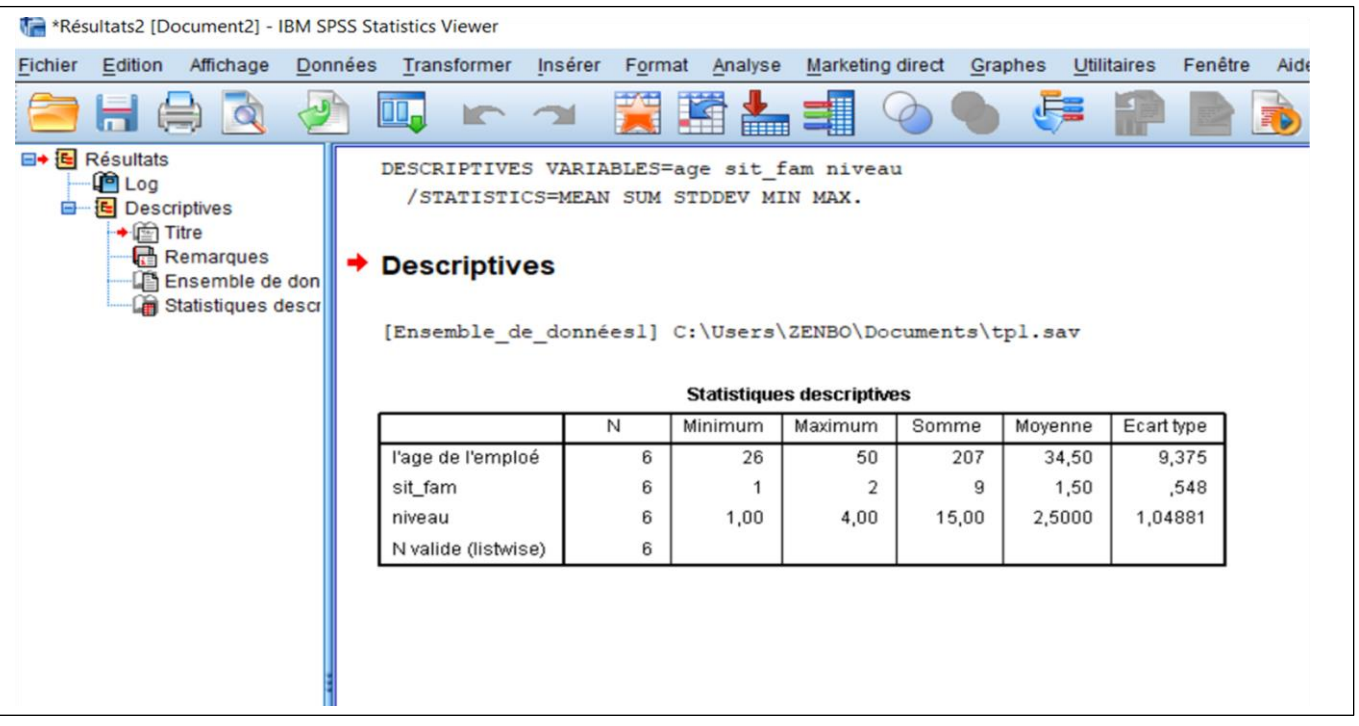

النتائج تظهر في هذه الصفحة **صفحة النتائج او المخرجات**

وفيها تظهر جميع النتائج المطلوبة والتي اخترنا اظهارها سابقا

## **عمل تطبيقي رقم 2**

-<sup>1</sup> ليكن ملف *Exel* التالي في صورة <sup>1</sup>نريد ان ننقل هذا الجدول المنشا مسبقا الى لفتح ملف منشا في *Exel* نستعمل االمر *:*

2 كما هو مبين في الصورة Fichier  $\rightarrow$  ouvrir  $\rightarrow$  données

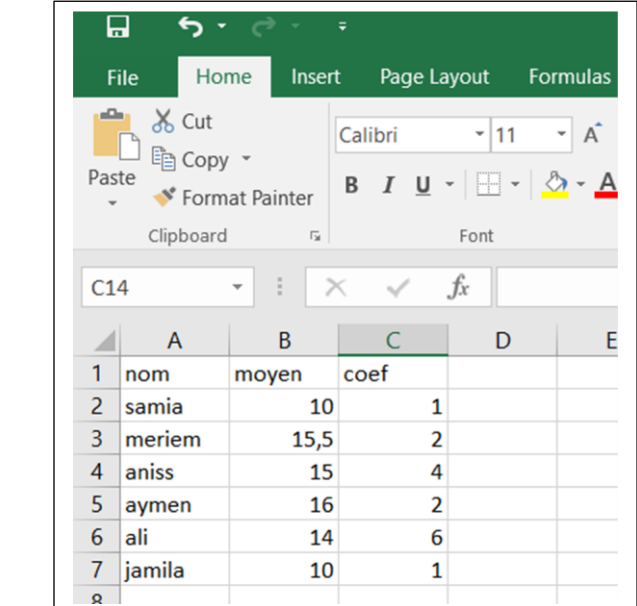

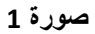

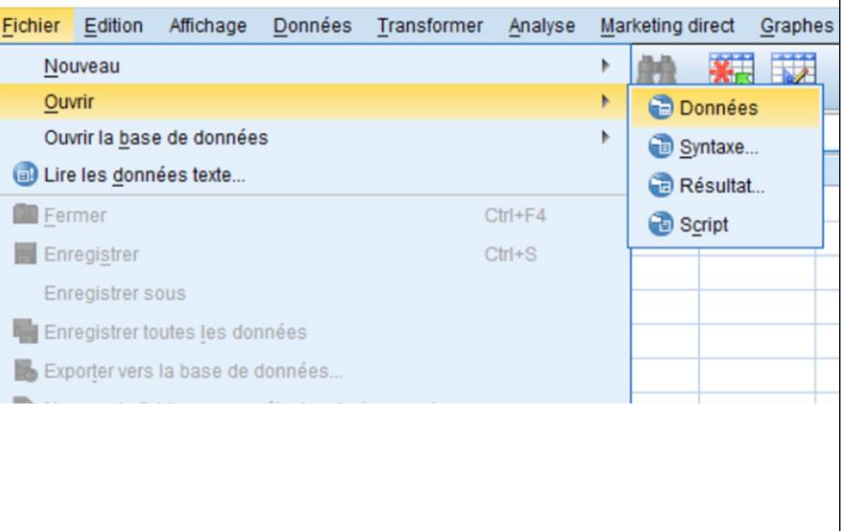

**صورة 2** 

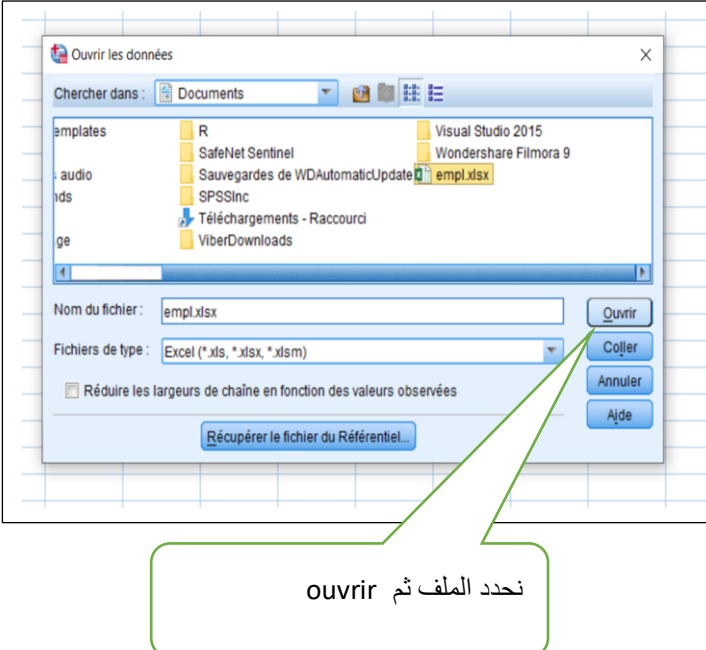

![](_page_8_Figure_8.jpeg)

![](_page_9_Figure_0.jpeg)

![](_page_9_Picture_145.jpeg)

Données Transformer Analyse Marketing dire

coef

H

var

 $\mathbf{1}$ 

 $\overline{2}$ 

 $\overline{4}$ 

 $\overline{2}$ 

译

2- لاضافة متغير جديد في صفحة المتغيرات نضع المؤشر في المكان المراد إضافة السطر ثم Edition-- > insérer une variable

![](_page_9_Picture_146.jpeg)

![](_page_9_Picture_147.jpeg)

3- لإضافة مشاهدة اوحالة جديدة في صفحة البيانات نضع المؤشر في المكان المراد اضافة المشاهدة و نستعمل الامر :

![](_page_9_Picture_148.jpeg)

![](_page_9_Picture_149.jpeg)

![](_page_9_Picture_150.jpeg)

Transport manuscriptures and manuscripture constitution constitution international and an anti-

ichier

 $\overline{1}$ 

 $\overline{2}$ 

 $\sqrt{3}$ 

 $\overline{4}$ 

Edition Affichage

nom

samia

meriem

aniss

avmen

ŌD.

**IC** 

moyen

 $10,0$ 

 $15,5$ 

 $15,0$ 

وظيفة االمر *Affichagequadrillage*:يسمح باظهار التاطير )خطوط الشبكة( في الصفحة

![](_page_10_Picture_67.jpeg)

![](_page_10_Picture_68.jpeg)

![](_page_10_Picture_69.jpeg)

 $\overline{1}$ 

![](_page_11_Picture_36.jpeg)

المتغير في مثاللنا module الى القياس المناسب وليكن مثال ordinale ثم ok

االمر : données des propriétés des Donnéescopie ينتج عنه الشاشة التالية فيها نضغط على

Parcourir لنبحث عن الملف الذي سننسخ منه المتغيرات

![](_page_11_Picture_37.jpeg)

ننقل

![](_page_12_Picture_31.jpeg)

نحدد الملف ثم ouvrir

ثم suivant

فتظهر الشاشة باالسفل

![](_page_12_Picture_32.jpeg)

Suivant suivant

نسخها ثم

**عمل تطبيقي رقم 3**

| N ident | age | salaireJan | salaireFév | salaireMars | salaireavril |
|---------|-----|------------|------------|-------------|--------------|
| 1456    | 41  |            | 2000 2100  | 1250        | 3000         |
| 3125    | 52  |            | 1200 2000  | 2000        | 2500         |
| 31453   | 31  |            | 2200 3000  | 3000        | 2030         |
| 48742   | 52  |            | 2100 1200  | 2300        | 1250         |
|         | 45  |            | 200 1560   | 4200        | 3500         |
| 1455    | 22  |            | 1300 2000  | 1220        | 1230         |
| 5475    | 29  |            | 1520 2100  | 1548        | 1450         |
| 3125    | 52  |            | 1200 2000  | 2000        | 2500         |
|         | 52  |            | 1200 2000  | 2000        | 2500         |
| 1142    | 30  |            | 1300 3100  | 1200        | 2300         |
| 48742   | 52  |            | 2100 1200  | 2300        | 1250         |
| 48742   | 52  |            | 2100 1200  | 2300        | 1250         |
| 11435   | 42  |            | 1200 2000  | 2000        | 2500         |
| 3125    | 52  |            | 1200 2000  | 2000        | 2500         |
|         |     |            |            |             |              |

.1 لمعرفة مدى صحة البيانات نستعمل االمر: Donnée  $\rightarrow$  validation $\rightarrow$ valider les données

ليكن الجدول التالي في برنامج SPSS

تعمدنا وضع أخطاء فيه مشاهدات متكررة

![](_page_13_Figure_3.jpeg)

![](_page_14_Picture_74.jpeg)

![](_page_14_Picture_1.jpeg)

![](_page_15_Picture_53.jpeg)

*Données Identifier les observations dupliquées*

.3لترتيب المشاهدات ترتيبا تصاعديا او تنازليا نستعمل االمر:

## Données  $\rightarrow$  trier les observation

![](_page_15_Picture_54.jpeg)

Données  $\rightarrow$  fusionner des fichiers  $\rightarrow$  ajouter des observation

![](_page_16_Picture_52.jpeg)

![](_page_16_Picture_53.jpeg)

ننقل المتغيرات التي ستدمج ثم OK

5- لتقسيم ملف حسب متغير معين نستعمل الامر :Données  $\rightarrow$ scinder un fichier  $\rightarrow$  comparer les groupes

![](_page_17_Figure_1.jpeg)

![](_page_17_Picture_81.jpeg)

النتيجة تظهر على شكل جدول بيانات مقسم من االعمار الصغيرة أوال ثم االعمار الكبيرة

-6 الختيار حاالت معينة حسب شرط معين) العمال الذين يتقاضون اكثر من 2000 في شهر جانفي (:

نستعمل االمر :

![](_page_18_Figure_3.jpeg)

Données  $\rightarrow$  selectionner des observations  $\rightarrow$  selon une condition logique  $\rightarrow$  Si

![](_page_19_Picture_15.jpeg)

نتيجة هذا االمر يشطب على المشاهدات التي لا تحقق الشرط ويترك فقط التي تحقق